## **YouTestMe**

How to import certificate template

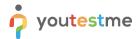

| File name       | How to import certificate template    |
|-----------------|---------------------------------------|
| Author          | YouTestMe                             |
| Confidentiality | Public                                |
| Last save date  | Monday, October-31-2022 at 3:57:00 PM |

### **Table of Contents**

| 1 | Introduction              | 2 |
|---|---------------------------|---|
| 2 | Uploading Jasper template | 3 |

#### 1 Introduction

This document contains instructions on uploading the prepared Jasper certificate template in the application.

The imported certificate template defines the certificate style, e.g., layout and position of variables, font, etc. Once the template is imported, the certificate should be created in the application.

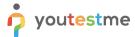

## 2 Uploading Jasper template

In step 3 of the test creation wizard, click the "Add certificate" option.

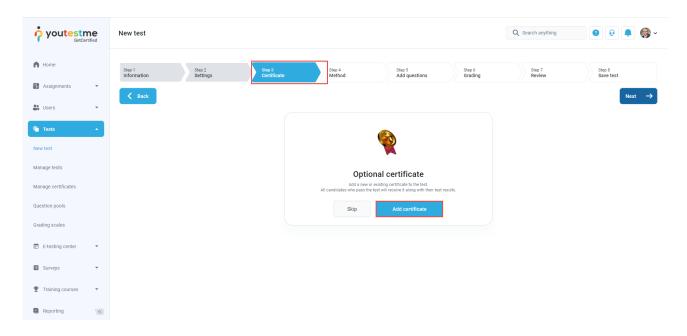

The window for certificate creation will appear, and you should:

1. Click "Add new certificate template".

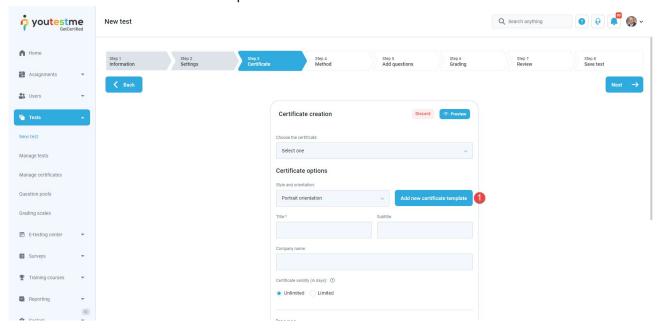

- 2. Enter the template's name (this name will not be visible in the certificate, but once uploaded can be used for future certificates).
- 3. Click the "Upload" button and select the template provided by YTM.

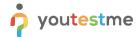

4. Click the "Save" button to confirm the changes.

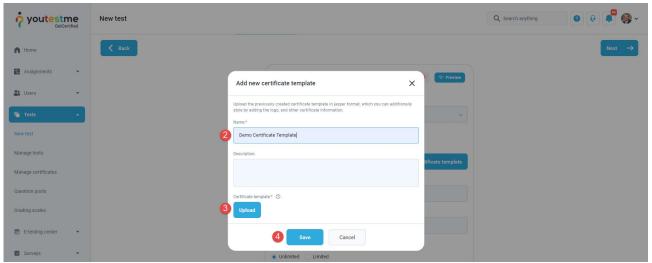

Once the template is uploaded, it will be selected under the "Style and orientation" field.

To customize certificate text and layout, you should:

- 1. Define the certificate title, and optionally subtitle.
- 2. Optionally, define the company name.
- 3. If you want to show certificate expiration time, define the certificate validity in days.
- 4. Upload the certificate background.
- 5. Select the desired option that you want to display on certificate.

  For this specific certificate, we suggest checking the following options "Display title", "Display date of issue", and "Display unique ID".

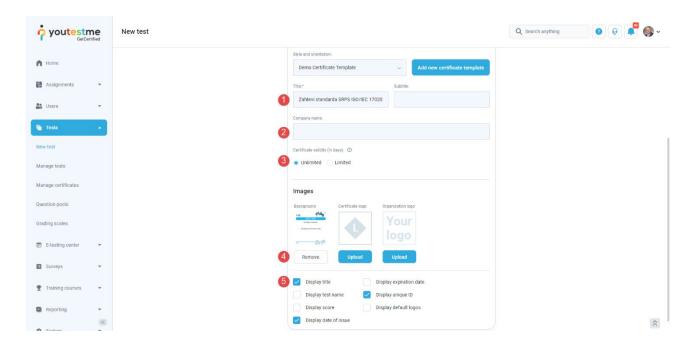

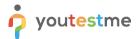

Finish the test creation wizard.

Once candidates successfully finish the test, they will be able to export the certificate.

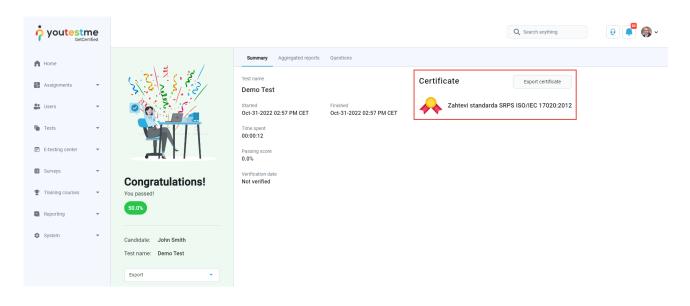

#### **Certificate preview:**

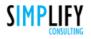

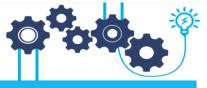

## SERTIFIKAT / CERTIFICATE

KOJIM SE POTVRĐUJE DA JE / WHICH CONFIRMS THAT

# JOHN SMITH

USPEŠNO ZAVRŠIO/LA OBUKU / HAS SUCCESSFULLY COMPLETED THE TRAINING

Zahtevi standarda SRPS ISO/IEC 17020:2012

Broj sertifikata / Number of certificate: 1203

BEOGRAD / BELGRADE, 31.10.2022.

www.simplify.rs

NATALIJA JOVIČIĆ ZARIĆ MANAGEMENT SYSTEMS DIRECTOR

IVAN PRIBIĆEVIĆ DIRECTOR